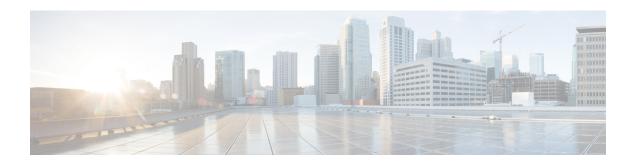

# **Manager and Assistant Report Generation**

This chapter provides information about generating reports for Cisco Unified CM Assistant managers and assistants. The reports follow a fixed format. You can generate a report by specifying a set of query options for either managers or assistants.

- Generate Reports for Cisco Unified Communications Manager Assistant Managers and Assistants, page
- Report Log Files, page 3
- Topics Related to Manager Assistant Report Generation, page 3

# Generate Reports for Cisco Unified Communications Manager Assistant Managers and Assistants

You can generate reports for managers or assistants.

#### **Procedure**

- **Step 1** Choose one of these options:
  - a) To generate a manager report, choose **Bulk Administration > Managers/Assistants > Generate Manager Reports**.
    - The **Manager Reports** window displays.
  - b) To generate an assistant report, choose **Bulk Administration > Managers/Assistants > Generate Assistant Reports**.
    - The **Assistant Reports** window displays.
- **Step 2** You can generate a report for all managers or assistants by not specifying a query, or you can generate a report for specific managers or assistants by using following steps:
  - a) In **Find Managers** (or Assistants) where drop-down list box, choose from these query options:
    - User ID
    - First Name
    - Middle Name

- Last Name
- Department
- b) In the second drop-down list box, choose from the following options:
  - · begins with
  - · contains
  - is exactly
  - · ends with
  - is empty
  - is not empty
- c) In the search field box, enter the value that you want to locate, such as the exact user ID or the last name of a user, and click **Find**.

You can add multiple values to the search field box by separating them with a comma as shown in this example: JohnJ, PaulP, SueS, JoeJ

Note To further define your query, you can choose AND or OR to add multiple filters and repeat steps 2.a, on page 1 through 2.c, on page 2.

- **Step 3** To choose details for your type of report, click **Next**.
  - **Tip** If you want to change the type of query, click

Back

- **Step 4** In the **File Name** field, enter your name for this report (required).
- **Step 5** In the **File Format** field, select a file format from the drop-down list box.
- **Step 6** In the **Job Information** area, enter the Job description.
- **Step 7** Choose a method to generate reports. Do one of the following:
  - a) Click **Run Immediately** to generate reports immediately.
  - b) Click Run Later to generate reports at a later time.
- **Step 8** To create a job for generating reports, click **Submit**.

Use the Job Scheduler option in the **Bulk Administration** main menu to schedule and/or activate this job. Cisco Unified Communications Manager Bulk Administration (BAT) saves the report file on the first node of the Cisco Unified Communications Manager server.

#### What to Do Next

You can search and download the report file using the Upload/Download Files option in the **Bulk Administration** menu.

### **Related Topics**

BAT Log Files Manage Scheduling Jobs Upload and Download Files

## **Report Log Files**

BAT generates log files for each report transaction and stores them on the first node of Cisco Unified Communications Manager server. You can find a link to log files from the **Job Configuration** window for any job that generated a report. Click the link in the **Log File Name** column that corresponds to the job with the log file you want to view.

### **Related Topics**

BAT Log Files Manage Scheduling Jobs

## **Topics Related to Manager Assistant Report Generation**

- Generate Reports for Cisco Unified Communications Manager Assistant Managers and Assistants, on page 1
- BAT Log Files
- Manage Scheduling Jobs

**Topics Related to Manager Assistant Report Generation**